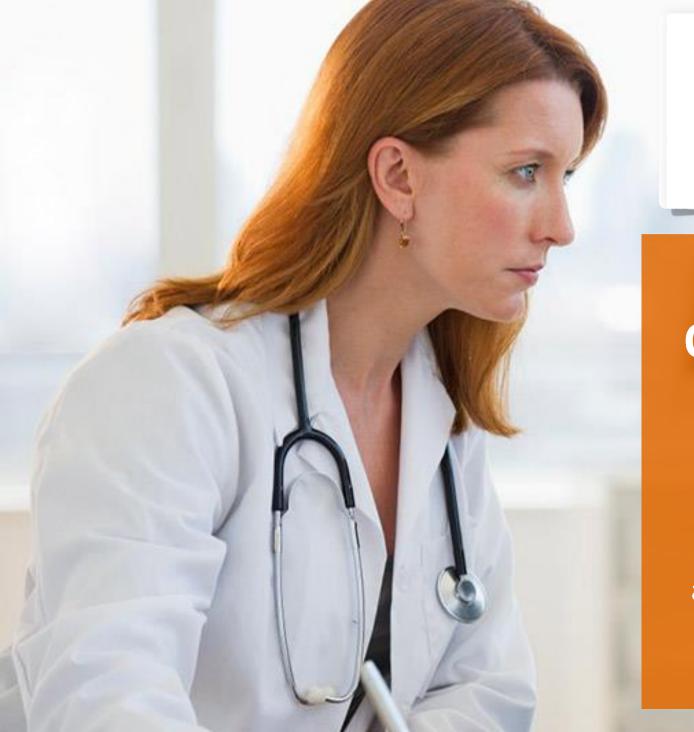

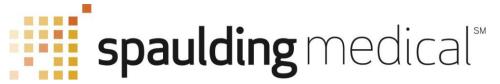

# Quality Cardiac Care for Anyone, Anywhere.

Amanda Baltz
President, Spaulding Medical, LLC
amanda.baltz@spauldingmedical.com

### Spaulding Medical ECG Solution

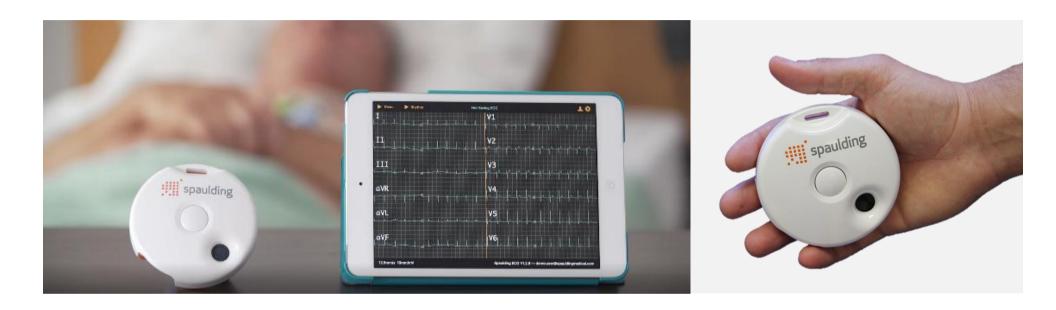

#### Unlimited ECG's in the palm of your hand.

- Our innovative 12-lead ECG system is integrated with your existing technology to make care and treatment decisions easier and faster.
- All you need is the Spaulding Medical ECG and any mobile device (with Bluetooth)

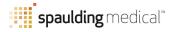

## The Four Building Blocks of the Spaulding Medical Solution

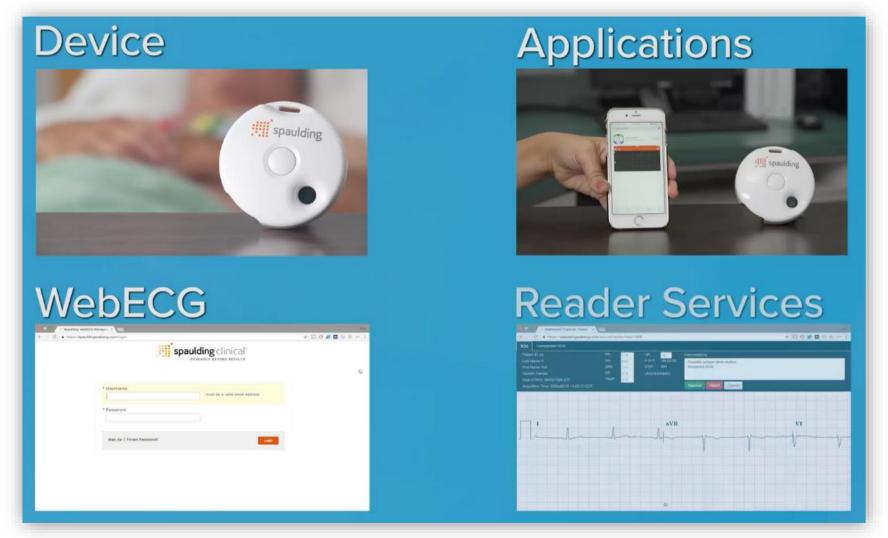

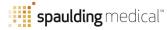

## The Spaulding ECG

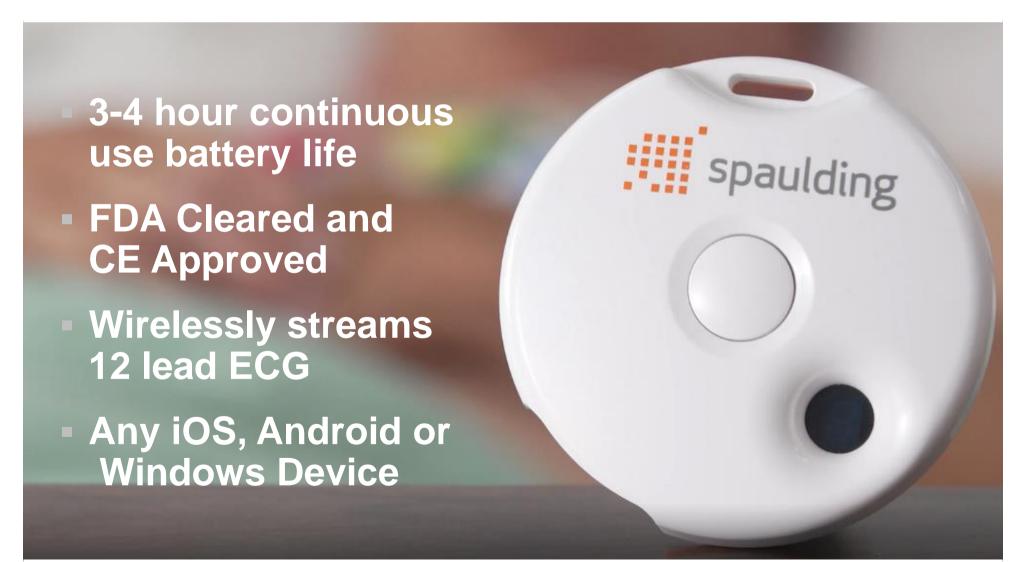

### Paring the ECG to an iOS / Apple Device

#### 1. Download the mobile app from the Apple App Store

Visit <a href="https://itunes.apple.com/us/app/spaulding-ecg/id919556580?mt=8">https://itunes.apple.com/us/app/spaulding-ecg/id919556580?mt=8</a> and download the iOS app to your device

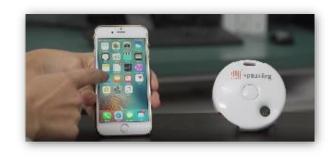

spaulding medical\*

#### 2. Pair the mobile device with the Spaulding Medical ECG

- Go to the settings icon of your iOS device and activate the Bluetooth signal. Now, press and hold the middle button on the Spaulding device until you see the letter P in order to blue tooth pair the device with the tablet.
- You will see the serial number of the device appear on your Bluetooth list. Click the Spaulding device on your Bluetooth list.
- Once you see the letter P with a dot next to it "P." you will know the pairing has been successful. You will also see "connected" listed next to the Spaulding device on your Bluetooth list.
- Once the pairing has been established, you will no longer have to pair the devices again. Please note that a
  Bluetooth connection between the Spaulding device and the device is a 1 to 1 connection. You will not want two
  mobile devices synced with the Spaulding device competing for a Bluetooth signal.

#### 3. Other useful information:

- Press and hold the button once to turn the device on and go into pairing mode
- Press the button quickly and you will see a number 1 9 which indicates battery life. 9 indicates that the device is fully charged.
- Press and hold the button to turn off the device. You will want to keep the device off when not in use in order to
  preserve the battery in between uses.
- To charge the device, plug the usb cable into the usb port and plug into your computer or wall charger.
- The patient cable connects in the large port. You will want to connect electrodes to the patient cable before you place the electrodes on the patient and plug into the device.

### Paring the ECG to an Android Device

# To a D

#### 1. Download the mobile app from the Google Play Site

Visit <a href="https://play.google.com/store/apps/details?id=com.spauldingclinical.iq">https://play.google.com/store/apps/details?id=com.spauldingclinical.iq</a> on your device and install the mobile app.

#### 2. Pair the mobile device with the Spaulding Medical ECG

- Go to the settings icon of your Android device and activate the Bluetooth signal. Now, press and hold the middle button until you see the letter P in order to blue tooth pair the device with the device.
- You will see the serial number of the device appear on your Bluetooth list. Click the Spaulding device on your Bluetooth list.
- Once you see the letter P with a dot next to it "P." you will know the pairing has been successful. You will also see "connected" listed next to the Spaulding device on your Bluetooth list.
- Once the pairing has been established, you will no longer have to pair the devices again. Please note that a
  Bluetooth connection between the Spaulding device and the tablet is a 1 to 1 connection. You will not want
  two mobile devices synced with the Spaulding device competing for a Bluetooth signal.

#### 3. Other useful information:

- Press and hold the button once to turn the device on and go into pairing mode
- Press the button quickly and you will see a number 1 9 which indicates battery life. 9 indicates that the
  device is fully charged.
- Press and hold the button to turn off the device. You will want to keep the device off when not in use in order to preserve the battery in between uses.
- To charge the device, plug the usb cable into the usb port and plug into your computer or wall charger.
- The patient cable connects in the large port. You will want to connect electrodes to the patient cable before you place the electrodes on the patient and plug into the device.

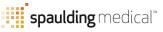

#### Paring the ECG to a MS Windows Device

#### 1. Download the mobile app from the Spaulding Site

Visit www.spauldingmedical.com/ on your device and install the Microsoft Windows app.

#### 2. Pair the mobile device with the Spaulding Medical ECG

- Go to the settings icon of your Windows device and activate the Bluetooth signal. Now, press and hold the middle button until you see the letter P in order to blue tooth pair the device with the device.
- You will see the serial number of the device appear on your Bluetooth list. Click the Spaulding device on your Bluetooth list.
- Once you see the letter P with a dot next to it "P." you will know the pairing has been successful. You will also see "connected" listed next to the Spaulding device on your Bluetooth list.
- Once the pairing has been established, you will no longer have to pair the devices again. Please note that a Bluetooth connection between the Spaulding device and the tablet is a 1 to 1 connection. You will not want two mobile devices synced with the Spaulding device competing for a Bluetooth signal.

#### 3. Other useful information:

- Press and hold the button once to turn the device on and go into pairing mode
- Press the button quickly and you will see a number 1 9 which indicates battery life. 9 indicates that the
  device is fully charged.
- Press and hold the button to turn off the device. You will want to keep the device off when not in use in order to preserve the battery in between uses.
- To charge the device, plug the usb cable into the usb port and plug into your computer or wall charger.
- The patient cable connects in the large port. You will want to connect electrodes to the patient cable before you place the electrodes on the patient and plug into the device.

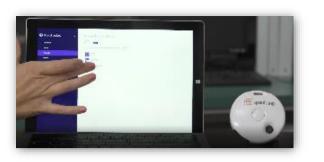

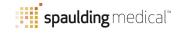

## Using the Spaulding Mobile Application

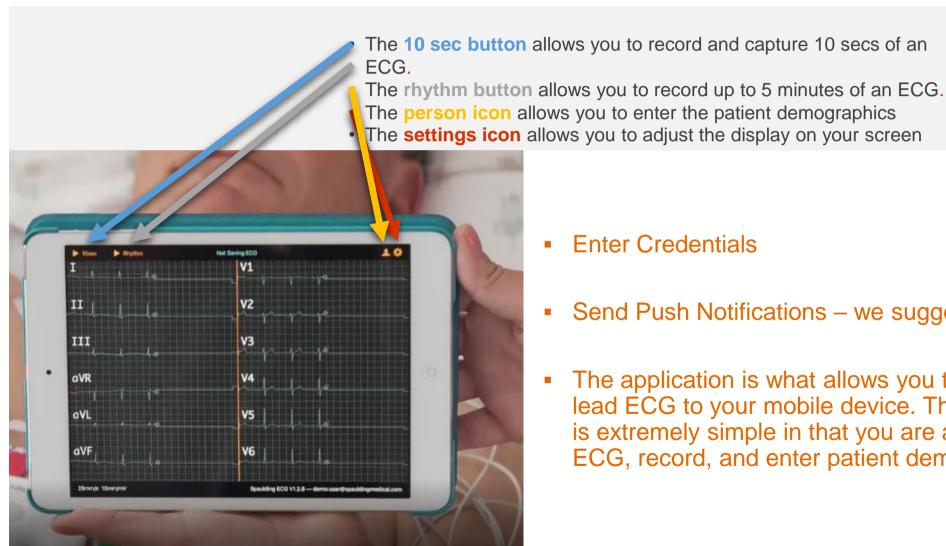

- **Enter Credentials**
- Send Push Notifications we suggest allowing this
- The application is what allows you to stream the 12lead ECG to your mobile device. The user interface is extremely simple in that you are able to stream the ECG, record, and enter patient demographics.

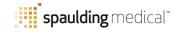

## Recording an ECG

## Once you are receiving a 12 lead ECG on your device...

- Press the 10 sec button. The app will always record the previous 5 seconds and the next 5.
- Once the 10 seconds is up, you will either delete or view the ECG. Click view to continue.
- Once you view the ECG, you will now be prompted to enter the patient demographic information.
  - This information will either be populated ahead of time through the WebECG software, or you can simply enter it when you are with the patient.
  - The demographic information is customizable, but at a minimum you will need to record gender and date of birth in order for the algorithm to provide an analysis on the ECG.
- Make sure to select done in order to complete the demographic entry.
- Then click save.

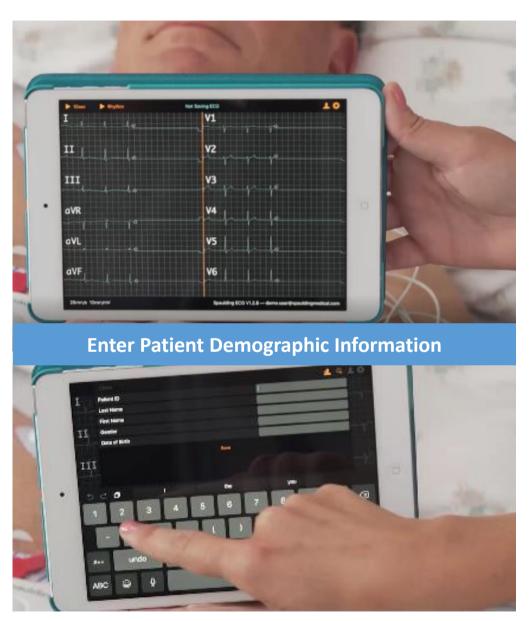

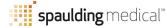

## Analyzing an ECG

- When an ECG is saved, the ECG is sent to the Spaulding cloud for analysis and interpretation. No ECG data is stored on the device.
- You will see an icon appear that says "awaiting ECG report." This is also the moment at which your automated workflow is being enacted (having the ECG sent to a fax or email address for example).
- Now you will see the report on your mobile device. In the upper left hand corner you will see the demographic information and in the upper right hand corner you will find the unconfirmed ECG interpretation.
- At this point you can go back to take another ECG or move on to further workflow.

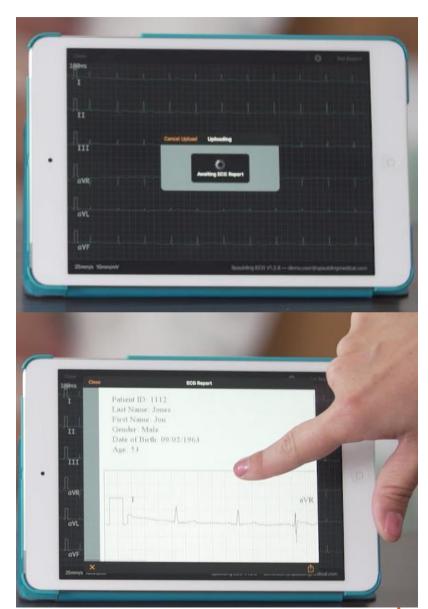

## Spaulding Web ECG

- The webECG software is available via a standard internet connection. Simply connect to your browser and go to <u>www.spauldingwebecg.com</u> to log in to your account.
- You will utilize the same username and password credentials you used to log into your client application.
- Once you are logged in, you can select the "search" button is a simple way to pull up all the ECG's for your facility.
  - Scroll down until you locate the ECG you just acquired.
  - View the ECG
  - You may also enter in a patient order in webECG.
  - Depending on your credentials, you can change the configuration or establish workflow in webECG. For example, the Director of Nursing and the Financial team could receive notice when an ECG has been taken.

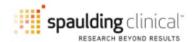

| * Username                                                                                                    | must be a valid email address                              |
|----------------------------------------------------------------------------------------------------|------------------------------------------------------------|
| * Password                                                                                                    |                                                            |
|                                                                                                    |                                                            |
| Sign Up   Forgot Password?                                                                                                    | Login                                                      |
| 12                                                                                                    | energio sistemis.  Militario se ana di Pilitario se ana di |
| Table 431                                                                                                    | Special Special Special                                    |
| ] [ avr                                                                                                    | VI VI                                                      |
| Martin and a second and a second a second and a second and a second and a second and a second and a second and a second and a second and a second and a second | J                                                          |
|                                                                                                    |                                                            |
| Name                                                                                                    |                                                            |
| Demo Site                                                                                                    | Investigator site name                                     |
| Have site upload log file?                                                                                                    | automate site logifie upload                               |
| confirmed ECG Emails                                                                                                    |                                                            |
| Subject Unconfirmed ECG                                                                                                    | email message subject                                      |
| Email Body<br>Reserves stacked.<br>Quyafak).                                                                                                    | message included when PDP is sent.                         |
|                                                                                                    |                                                            |
|                                                                                                    |                                                            |
| Email Addresses                                                                                                    |                                                            |

## Reading an ECG

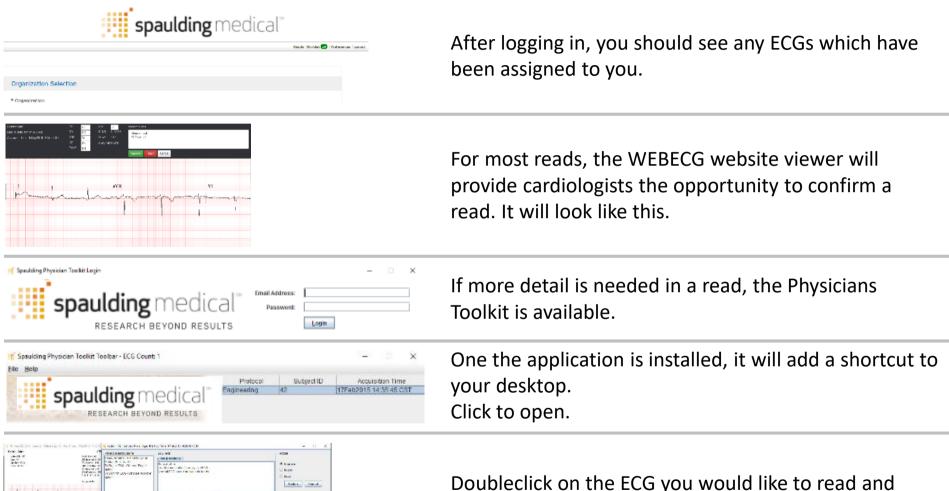

Doubleclick on the ECG you would like to read and three windows will open.

- The ECG view (left middle in image below)
- The CalECG Tool (on right below in image below)
- The Physician Toolkit (on top in image below)

## Questions?

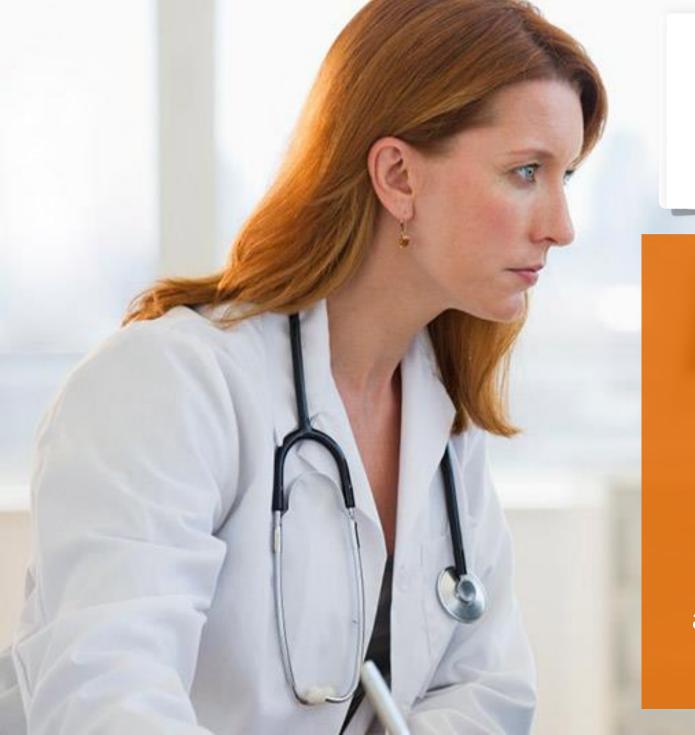

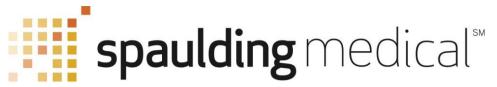

## Thank you!

Quality Cardiac Care for Anyone, Anywhere.

#### **Amanda Baltz**

President, Spaulding Medical, LLC amanda.baltz@spauldingmedical.com

(m) 414.704.8033